# **Инструкция**

# **Подпис на актове с КЕП от съдебни заседатели**

**Квалифицираните електронни подписи (КЕП) на Съдебните заседатели са на сигурно съхранение в Наказателно деловодство, откъдето се получават преди заседание срещу подпис. След приключване на заседанието и подписването на съдебния акт се връщат отново там. В случай на приключване на делото след 17.00 часа, КЕП се предава на секретаря на състава пак срещу подпис в картона на съдебния заседател, като секретаря предава същия в деловодството на следващия работен ден.**

**Съдебните заседатели са длъжни да знаят ПИН кода на своя Квалифициран електронен подпис (КЕП), тъй като той се въвежда при всяко подписване на съдебен акт.**

**В случай на забравен ПИН код или блокиран Квалифициран електронен подпис е необходимо съдебния заседател да промени ПИН кода и/или да разблокира своя Електронен Подпис (КЕП) в офис на Информационно обслужване Пловдив в рамките на работния ден (до 17.30 часа).**

**Съдебните заседатели следва да имат предвид, че блокирането на подписа поради забравен ПИН код и налагащото се след това отблокиране отнема часове, а това води до забавяне работата по делото, поради което е необходимо стриктно да спазват задължението си да знаят ПИН кода на своя КЕП.**

**Подписването на електронните съдебни актове се осъществява в съдебната зала чрез ЕИСС на предназначените за целта компютри.**

**При поставена задача за подпис от съдебния секретар към съдебния заседател, последния поставя електронния си подпис в USB порта на компютъра, като в случай, че полага подпис след друг член на съдебния състав в същото заседание, задължително предходния**  подписал излиза чрез "Изход" от името си в горната дясна част на **програмата и следващия подписващ избира името си (на латиница) на началния екран и вписва ПИН кода си. След влизането в ЕИСС, съдебния заседател вижда поставените към него задачи за подпис визуализирани на екрана и пристъпва към изпълнението им.** 

**В по-подробен план:**

### 1.1.1 Подписване на съдебен акт

Подписване на съдебен акт се достъпва през лентата с инструменти за "Преглед на моите задачи".

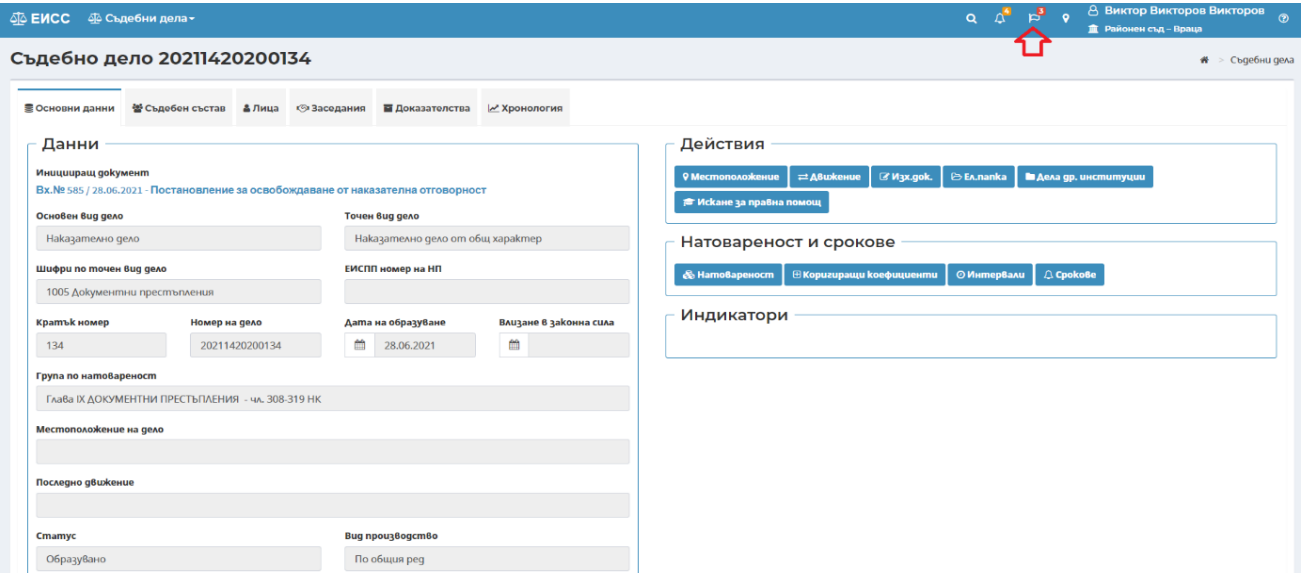

Избор на конкретна задача за подписване става посредством избор на бутон "Преглед":

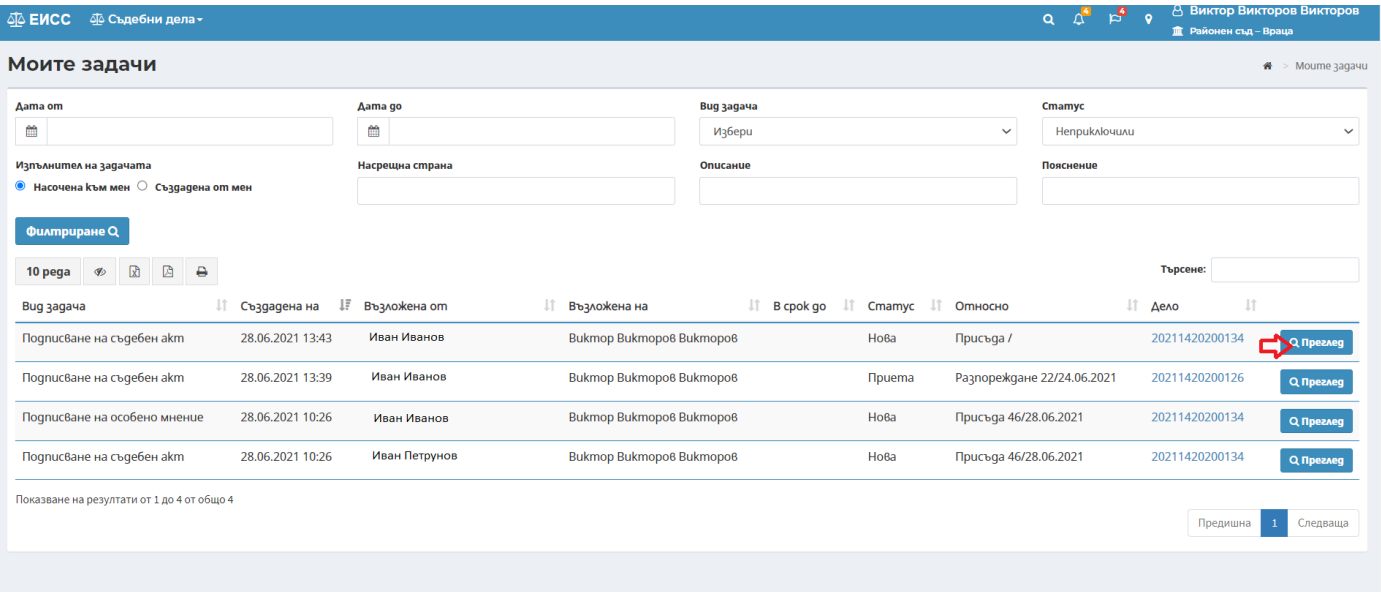

Процесът при подписване с квалифициран електронен подпис се извършва чрез няколко стъпки:

1. Избира се бутон "Приемане"

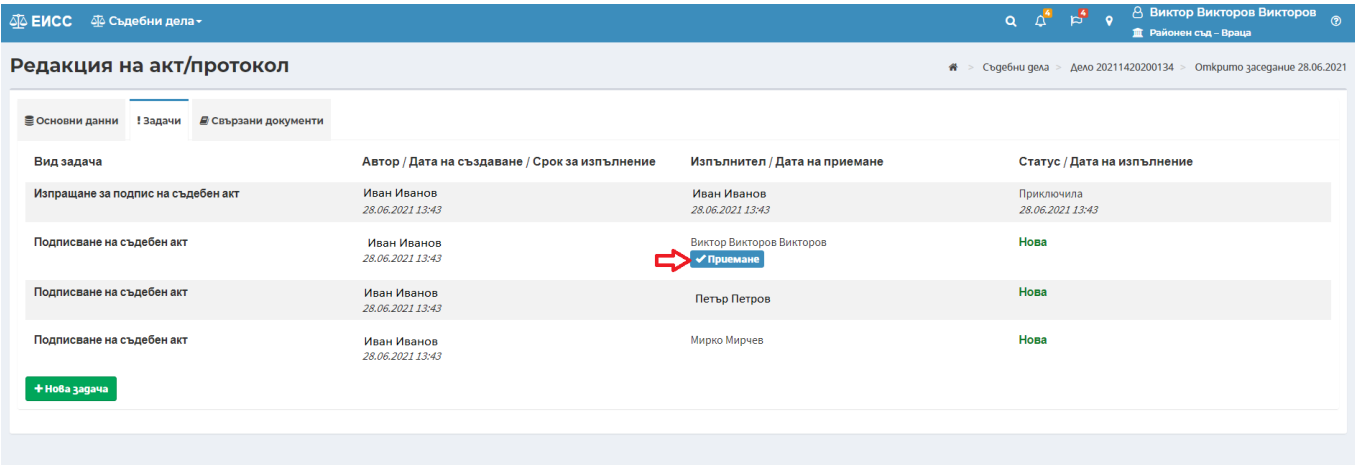

## 2. Избира се бутон "Изпълни":

.

**Nognumu** 

**Nognumu** 

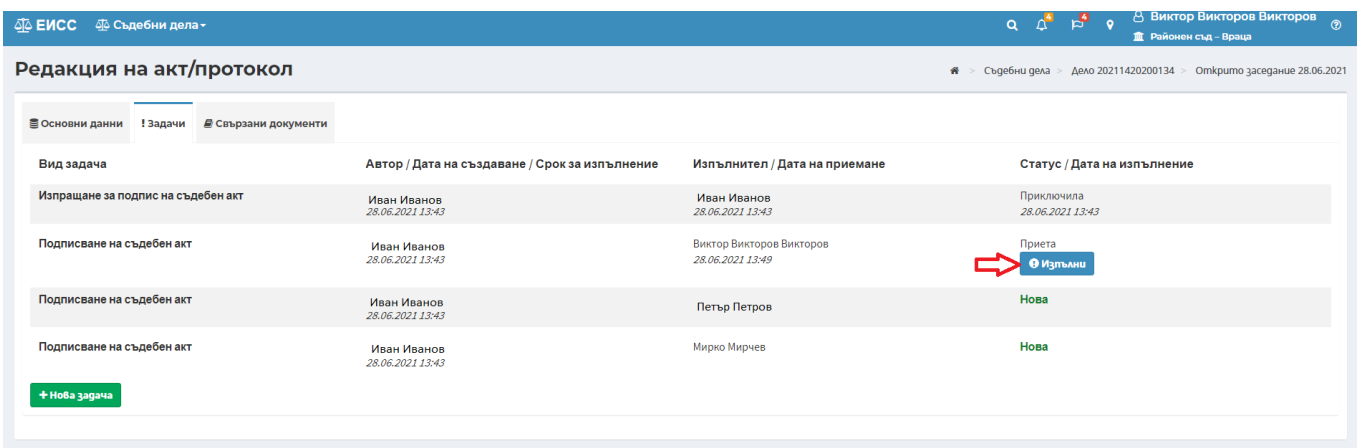

3. Подписването с квалифициран електронен подпис се извършва посредством избор на бутон

, с което се отваря акта за преглед. След преглед на съдържанието на акта се избира бутон

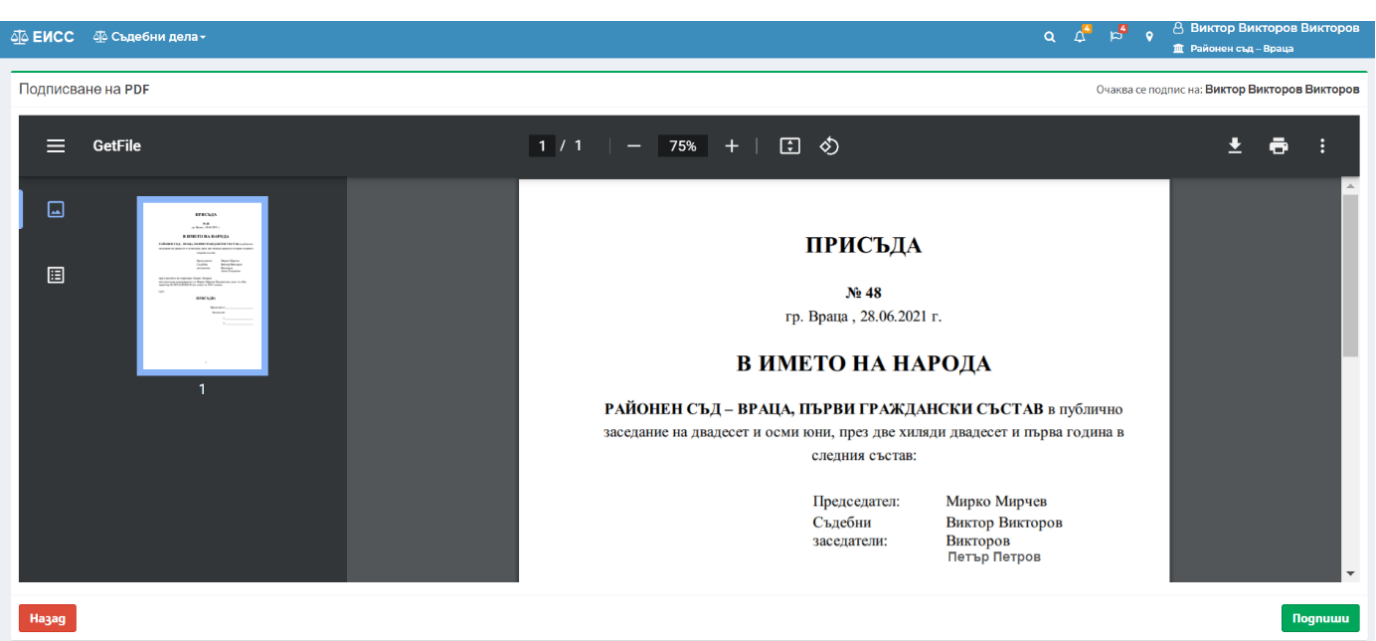

Избира се бутон Подпиши, след което на екрана се извежда допълнителен прозорец за избор на сертификат за подписване (КЕП) и въвеждане на ПИН на КЕП.

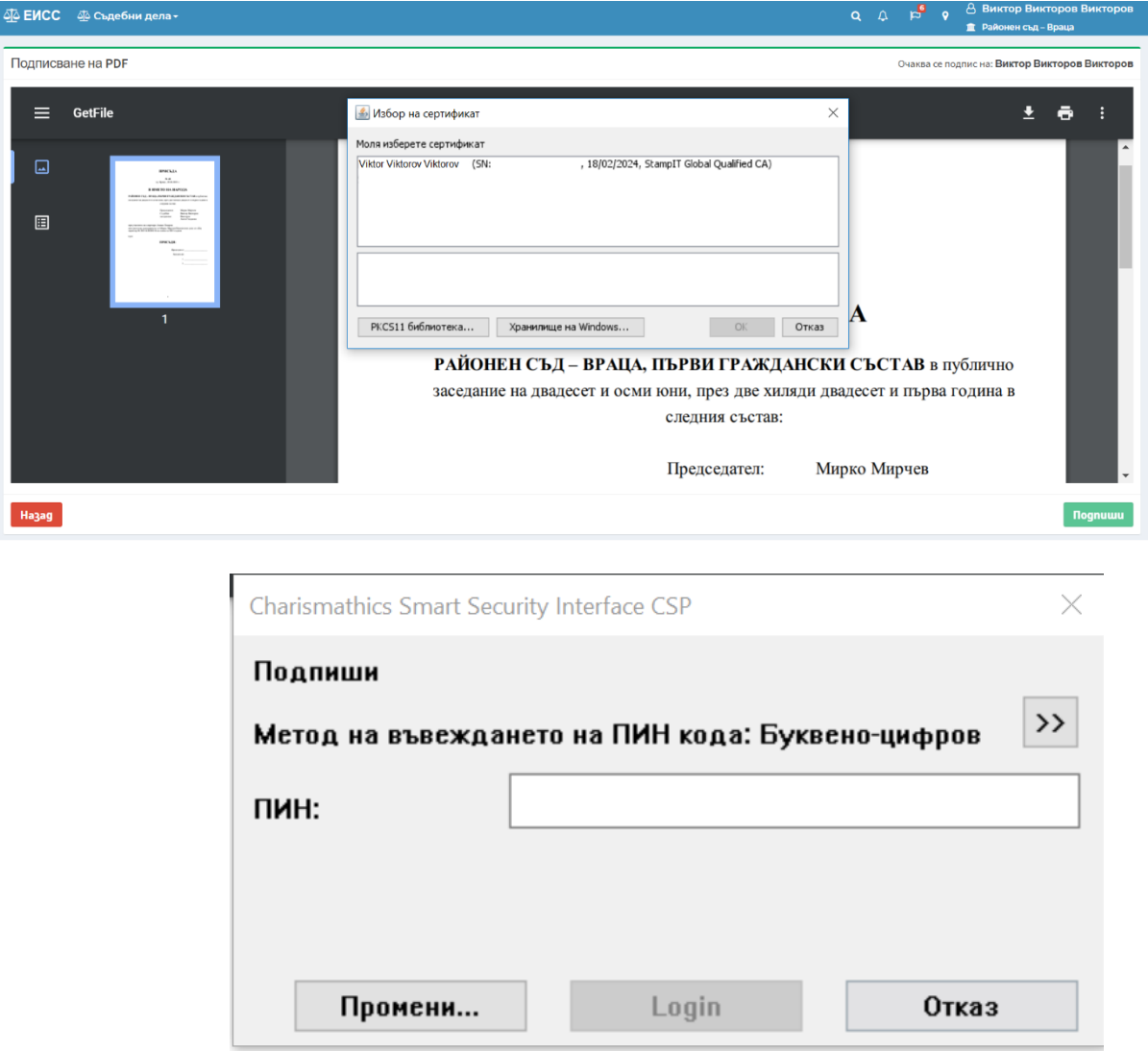

След въвеждане на ПИН на КЕП и успешно подписване на акта системата връща на екран актове/протоколи.

#### 1.1.2 Подписване на съдебен акт с особено мнение

Създаването на особено мнение става след избор на конкретната задача за подписване на съдебен акт чрез бутон "Преглед":

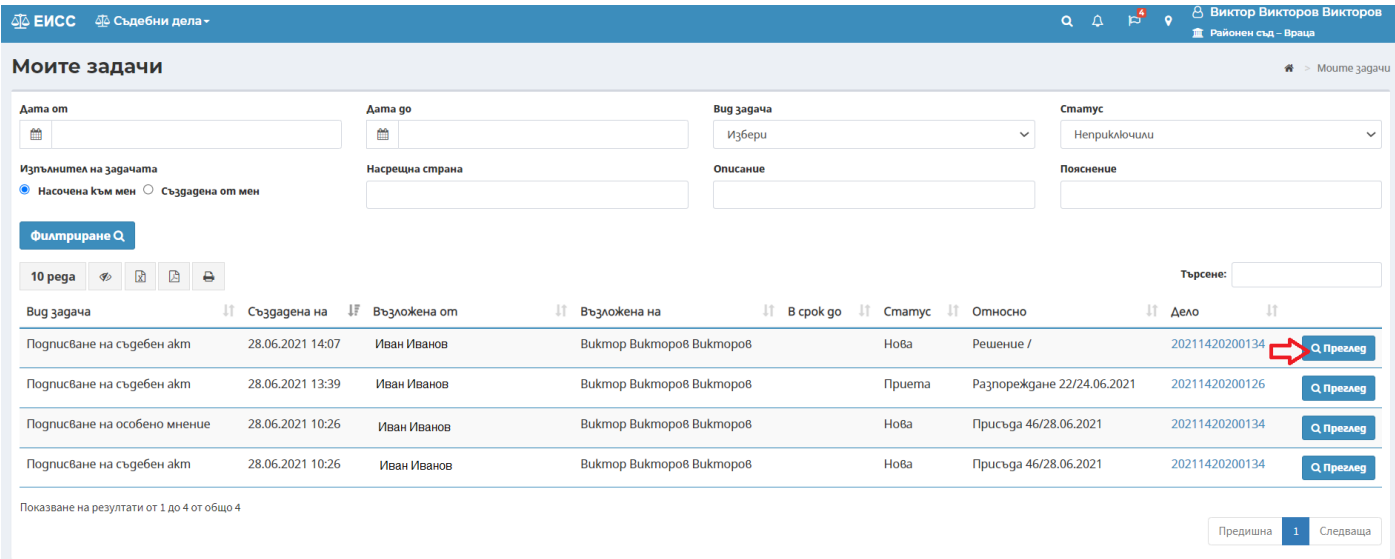

Процесът при създаване на особено мнение се извършва чрез няколко стъпки:

1. Получена е задача за съгласуване от съдията-докладчик, когато заседателят има особено мнение. Заседателят избира бутон "Изпълни":

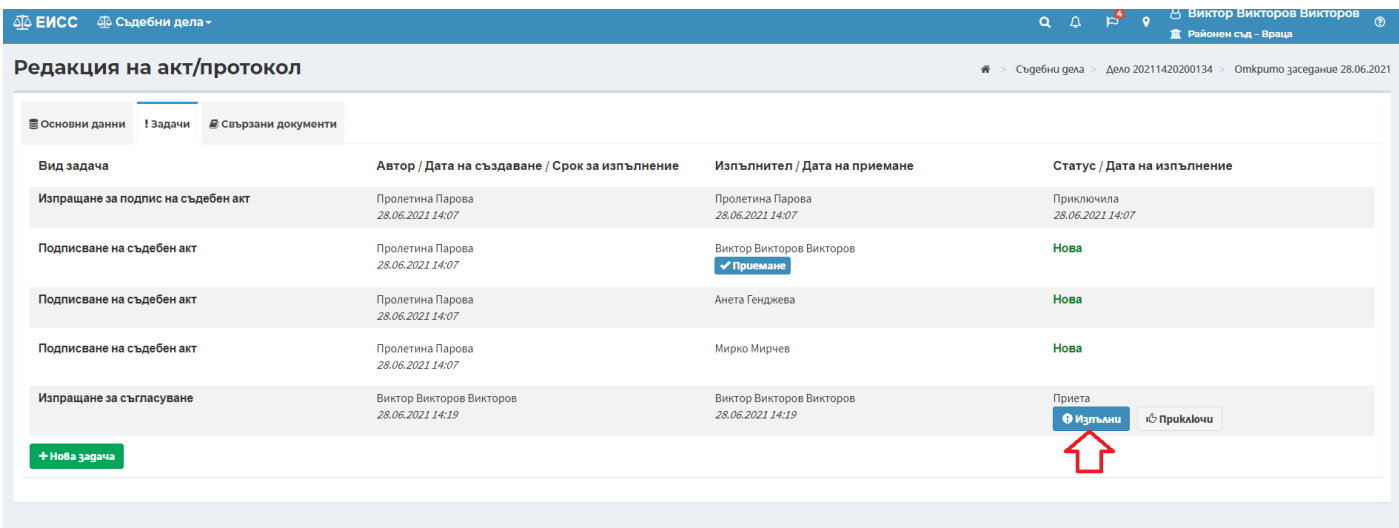

2. Заседателя избира таб "Съгласуване"

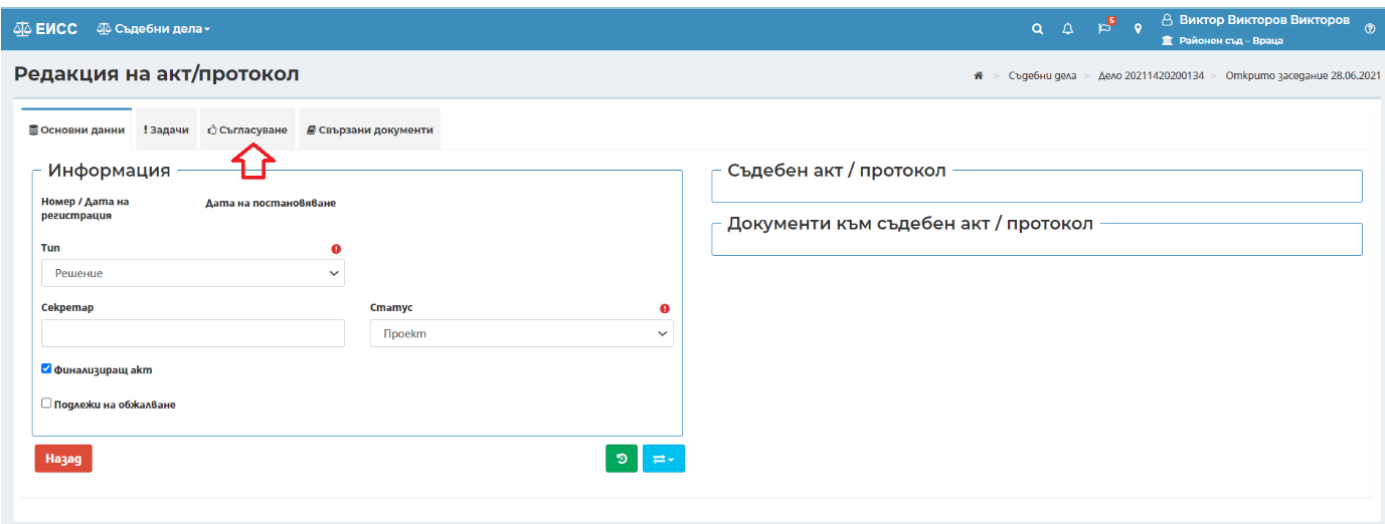

3. Избира се бутон "Редакция" срещу името на съдебния заседател:

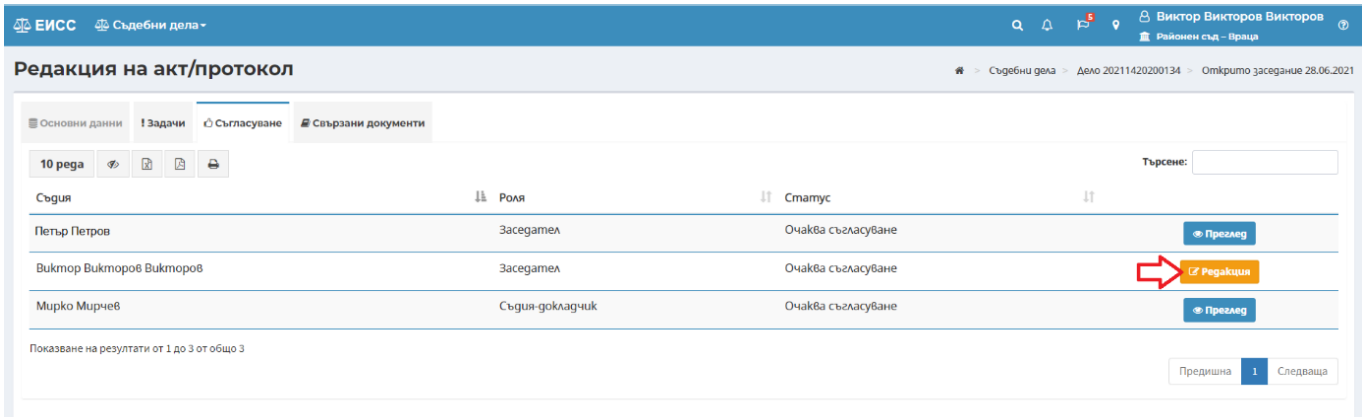

4. От падащото меню на поле "Статус" се избира Приема с особено мнение и в секцията "Особено мнение" се въвежда текста на особеното мнение:

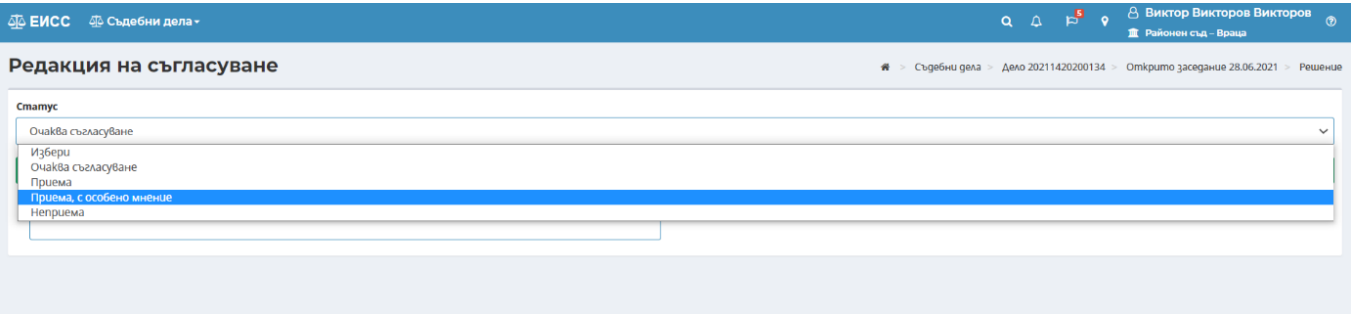

# 5. След въвеждане на текста се избира бутон

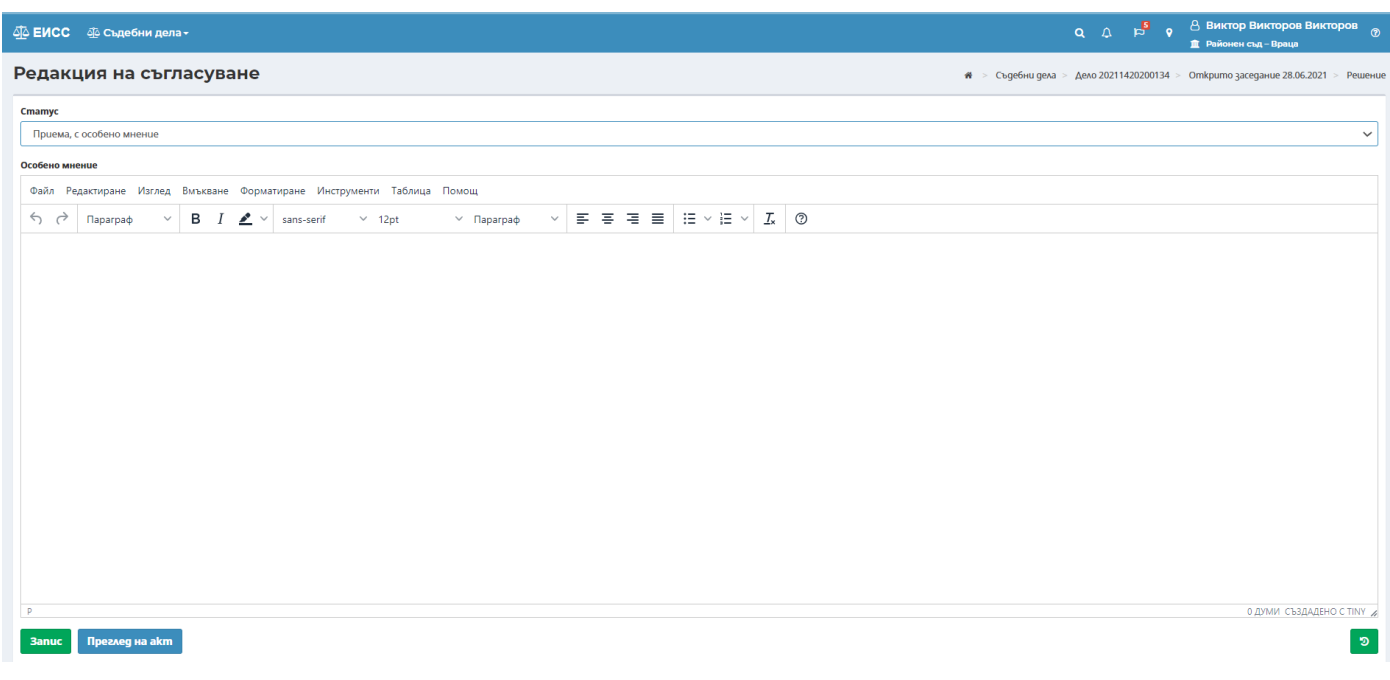

Подписване на съдебен акт и особено мнение се достъпват през лентата с инструменти за "Преглед на моите задачи".

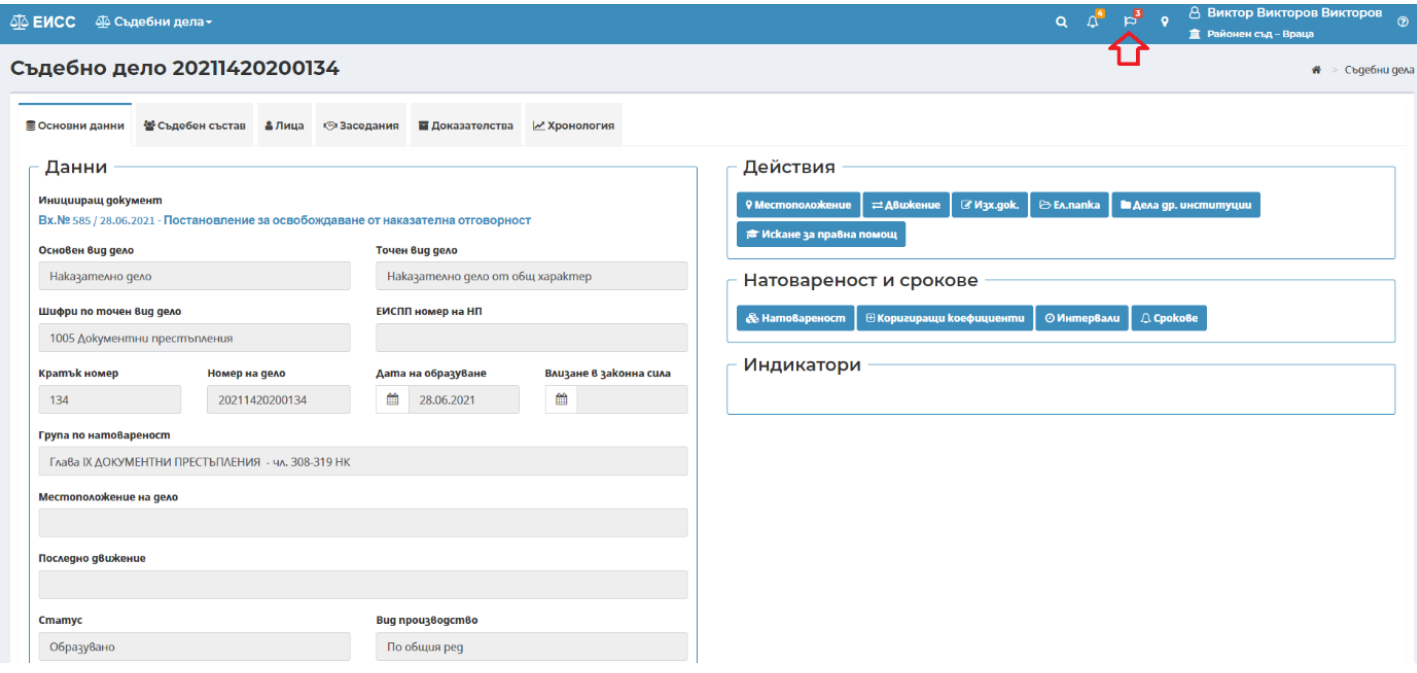

Избор на конкретна задача за подписване става посредством избор на бутон "Преглед":

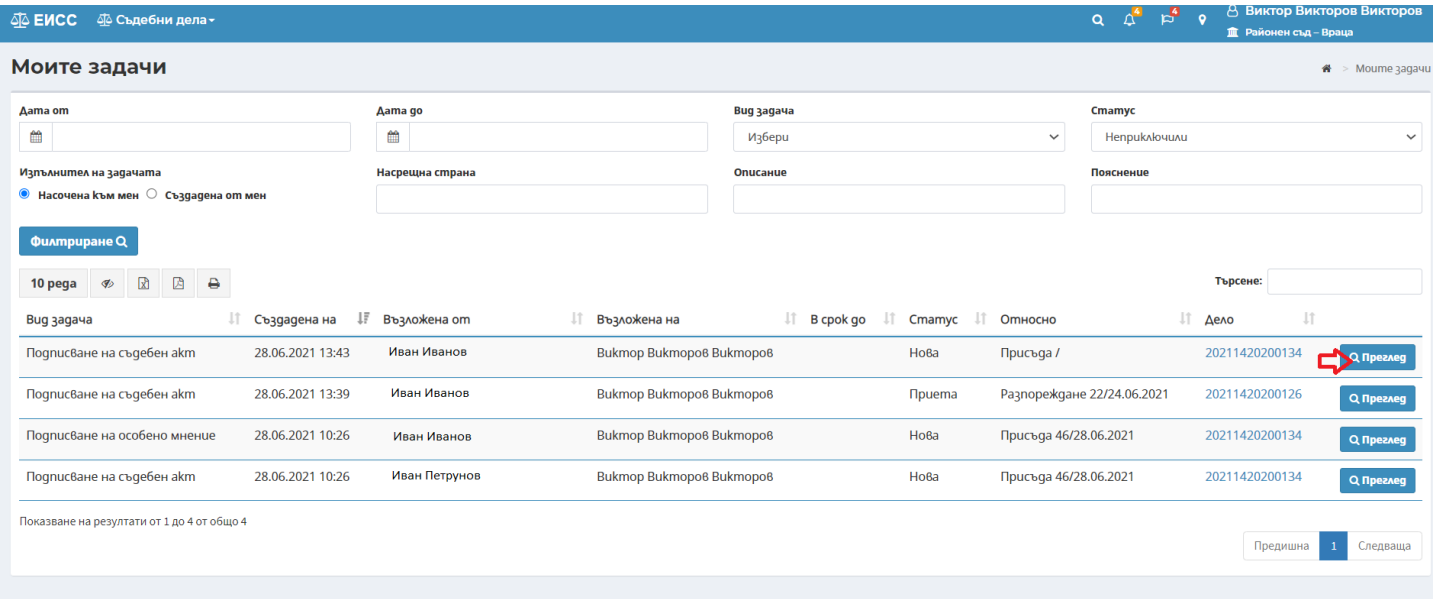

### **Процесът при подписване на акт с квалифициран електронен подпис се извършва чрез няколко стъпки:**

### 1. Избира се бутон "Приемане":

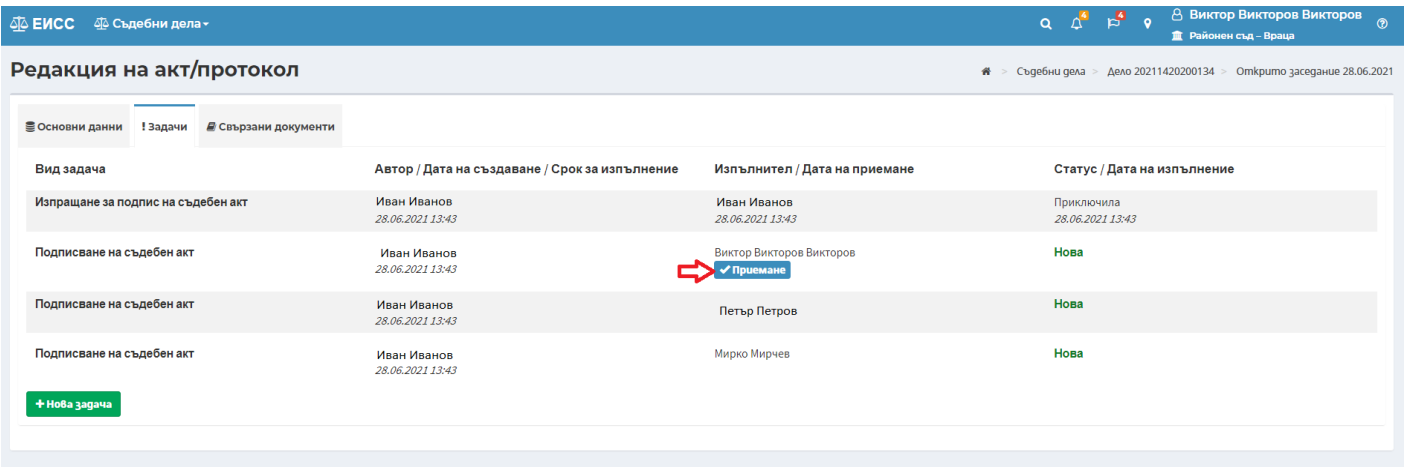

# 2. Избира се бутон "Изпълни":

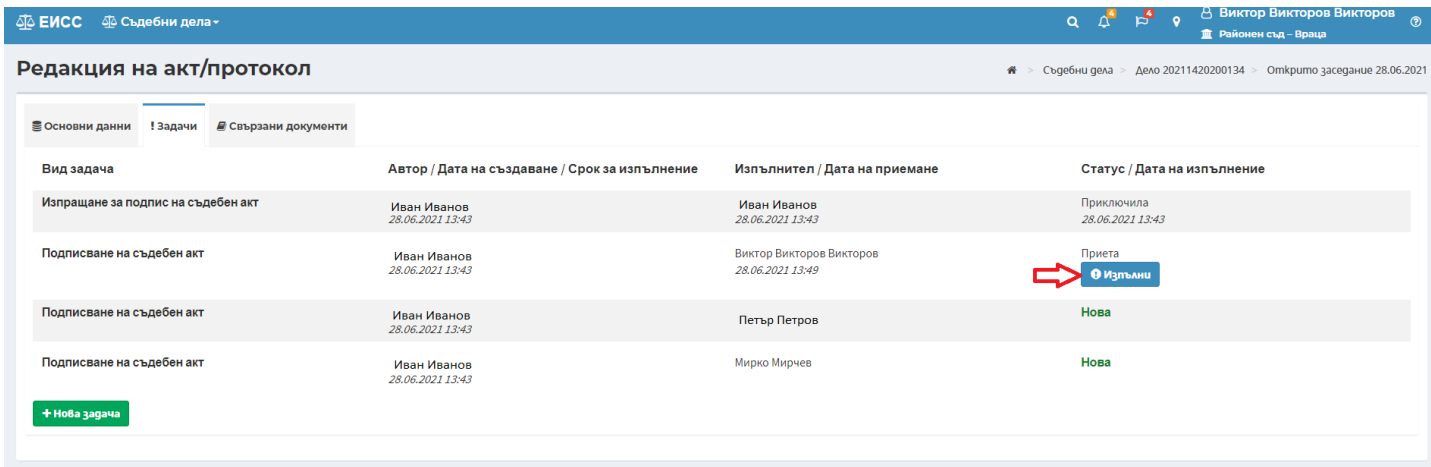

3. Подписването с квалифициран електронен подпис се извършва посредством избор на бутон

, с което се отваря акта за преглед. След преглед на съдържанието на акта се избира бутон

```
Nognumu
```
**Nognumu** 

.

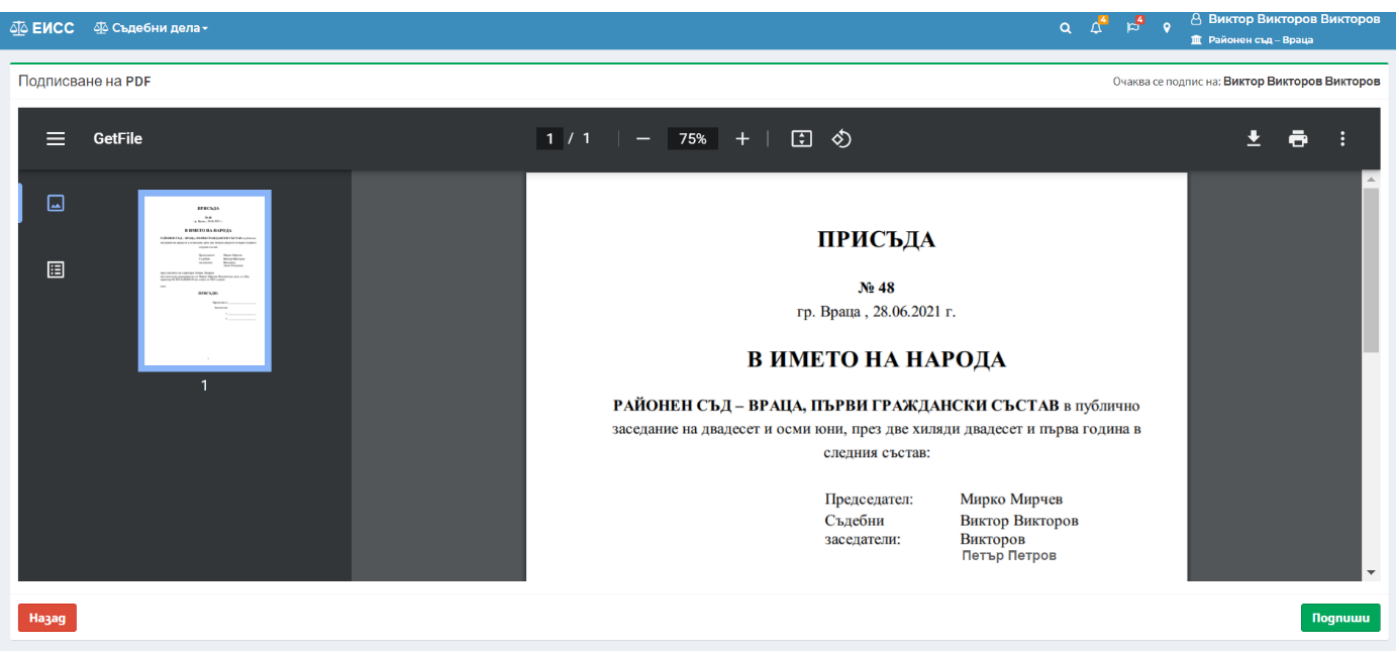

Избира се бутон Подпиши, след което на екрана се извежда допълнителен прозорец за избор на сертификат за подписване (КЕП) и въвеждане на ПИН на КЕП.

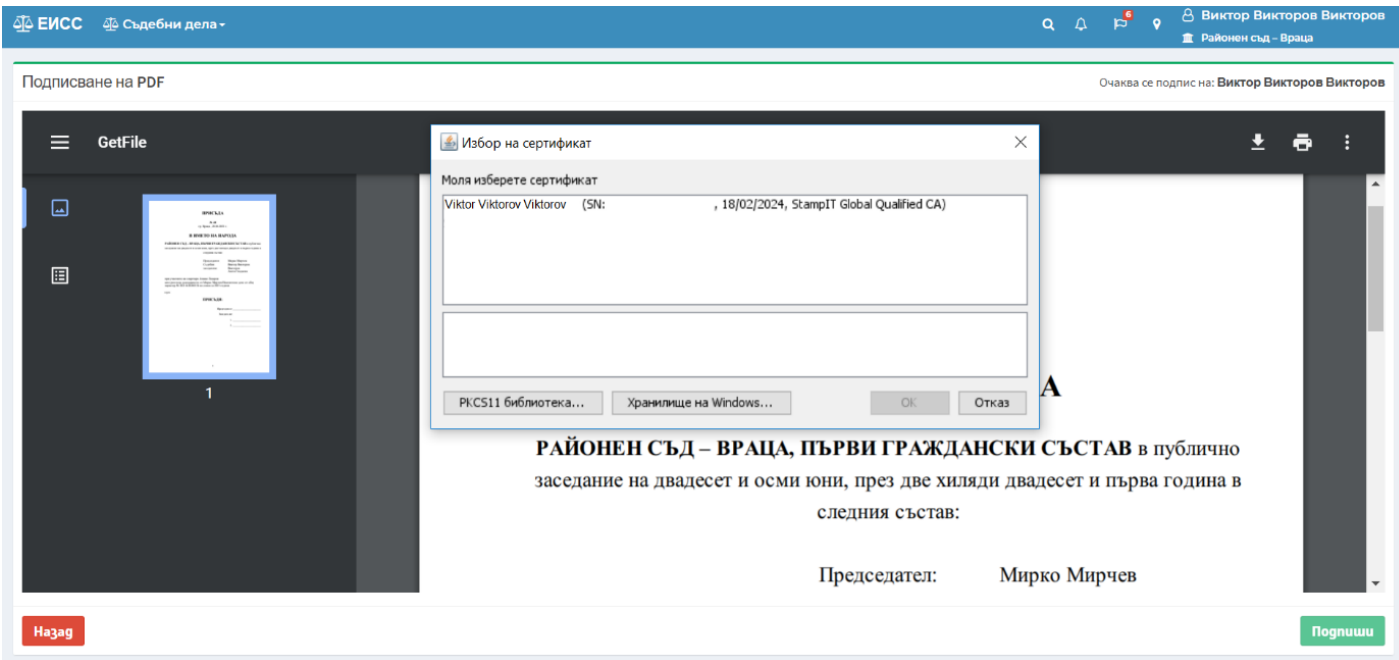

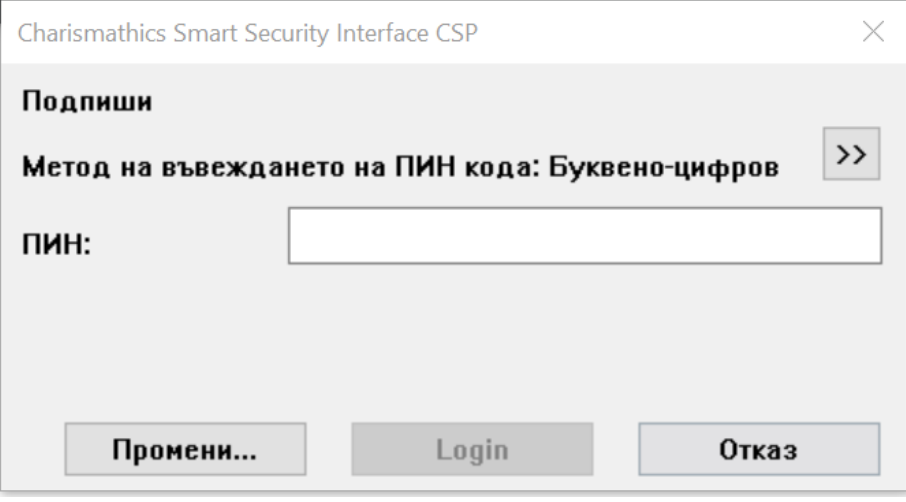

След въвеждане на ПИН на КЕП и успешно подписване на акта системата връща на екран актове/протоколи.

### **Процесът при подписване на особено мнение с квалифициран електронен подпис се извършва чрез няколко стъпки:**

1. Изпълнява се задачата за Подписване на особено мнение чрез бутон "Избери"

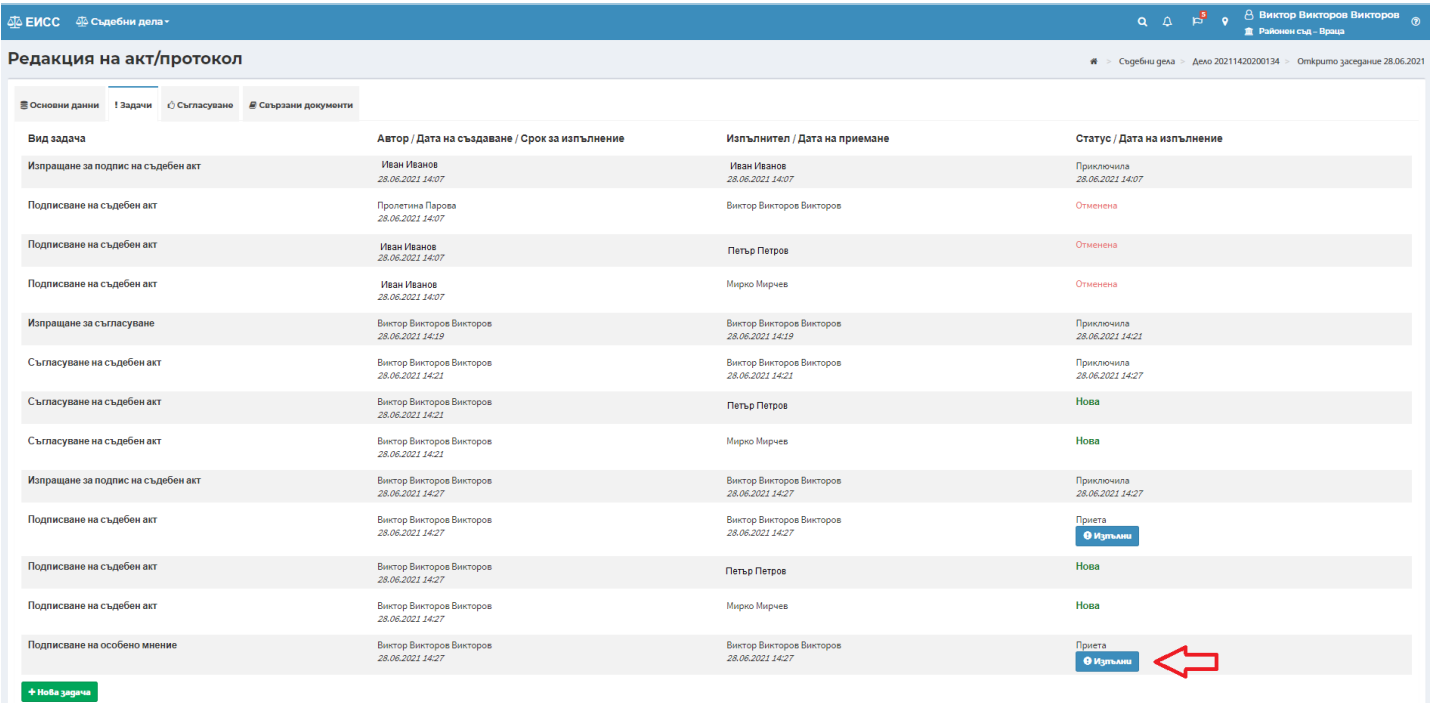

2. Подписването с квалифициран електронен подпис се извършва посредством избор на бутон **Nognumu** , с което се отваря особеното мнение за преглед. След преглед на съдържанието на особеното мнение се избира бутон подпиши

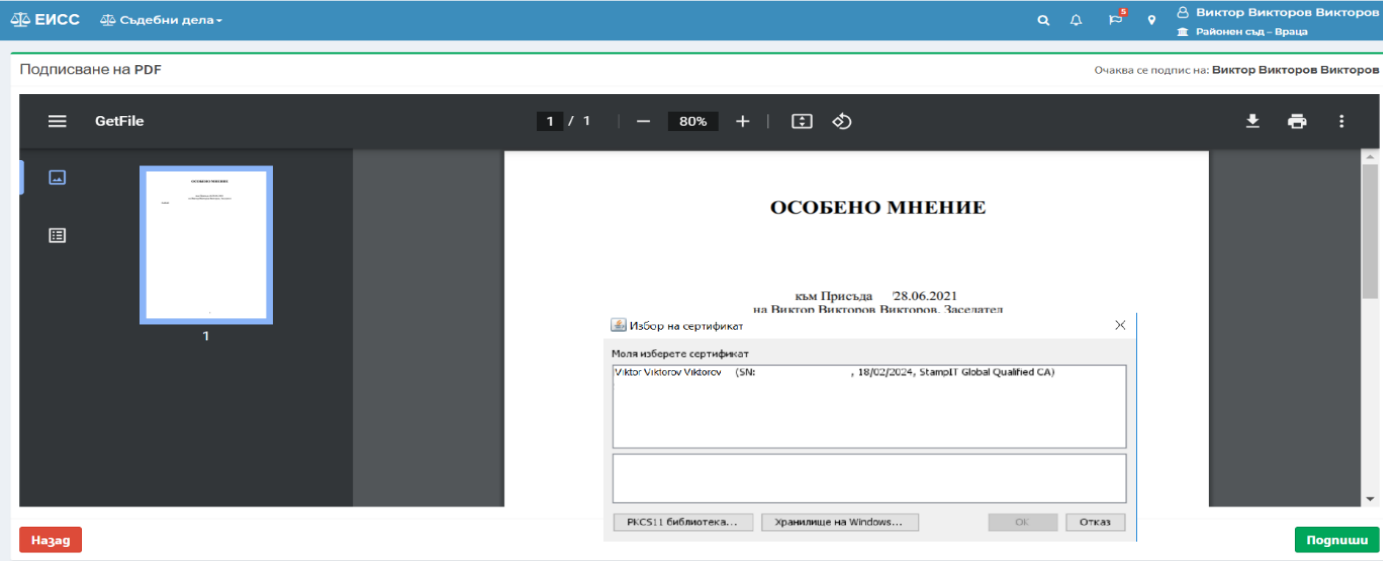

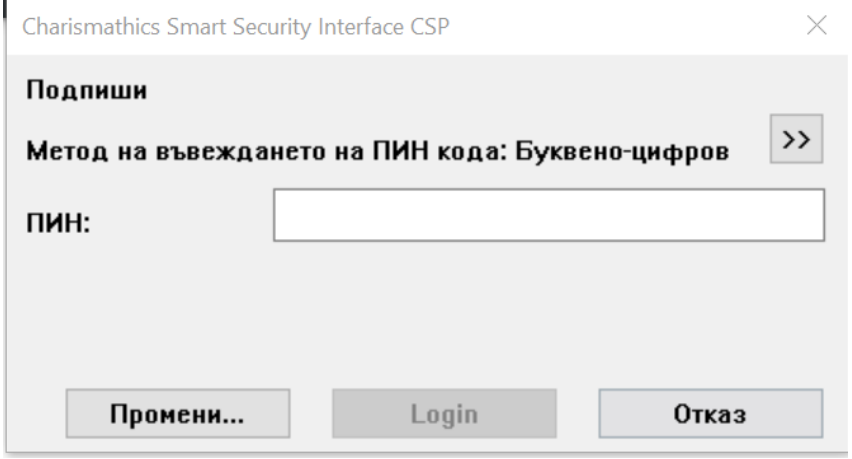